# 暨南大学京东中采云采购操作指引

1、采购指引流程图

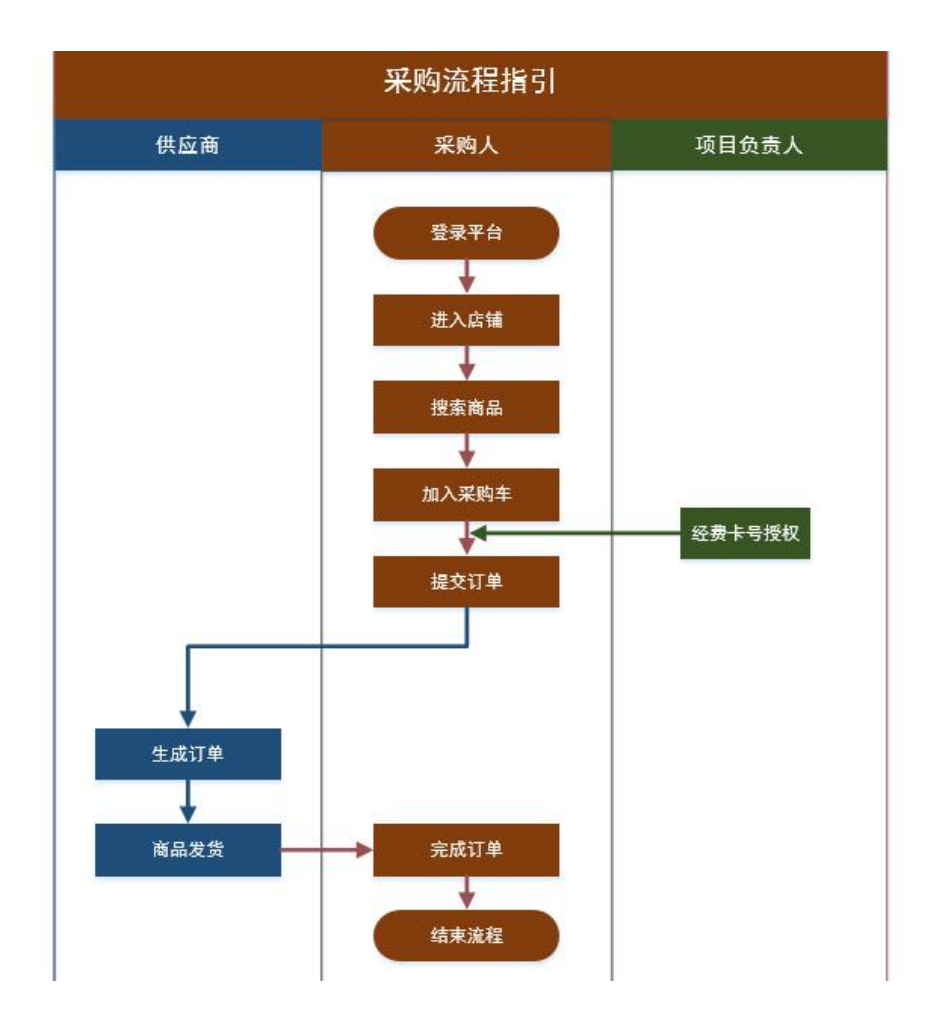

#### 1.1 登录

登录路径 1:学校主页——组织机构——管理服务——直属单位——招标 采购中心——低值易耗品采购平台—京东中采云—暨南大学登录,网址 https://jnuruijing.jnu.edu.cn/

登录登录账号及密码:教工 OA 账号及密码

登录路径 2: 学校主页——新门户——NetID 登录——搜索——低值易耗品

采购平台--京东中采云

NetID 登录账号及密码:教工 OA 账号及密码

登录到中采云电子卖场首页后。 操作如下图所示:

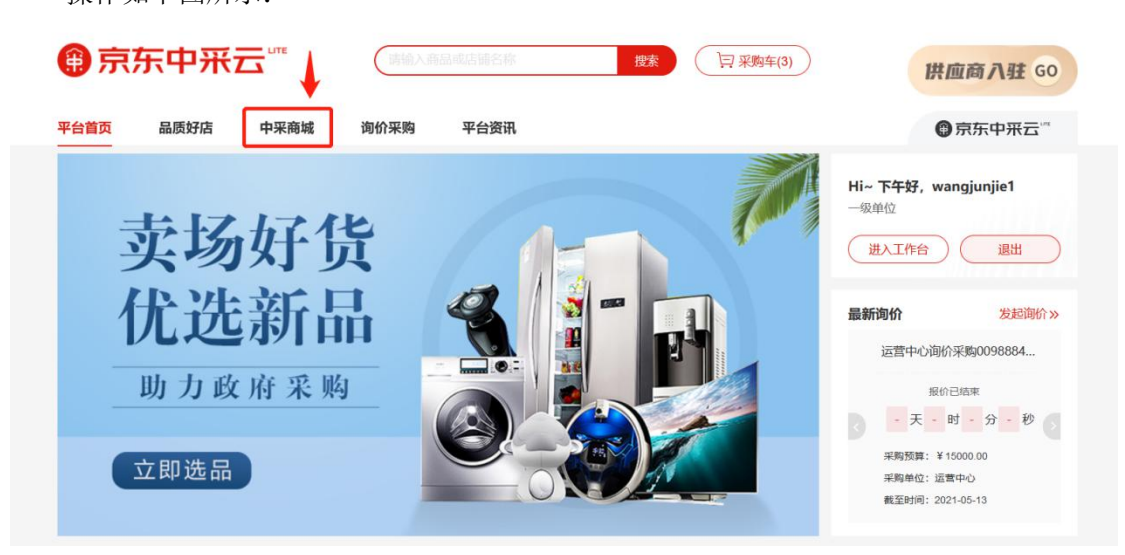

## 1.2 搜索商品

进入网上超市后,搜索商品的方法有两种: 方法一:可直接在搜索框中,输入商品所含关键词后,点击【搜索】; 方法二: 通过分类导航,选择搜索品类的名称,即可跳转至该品目商品列表页

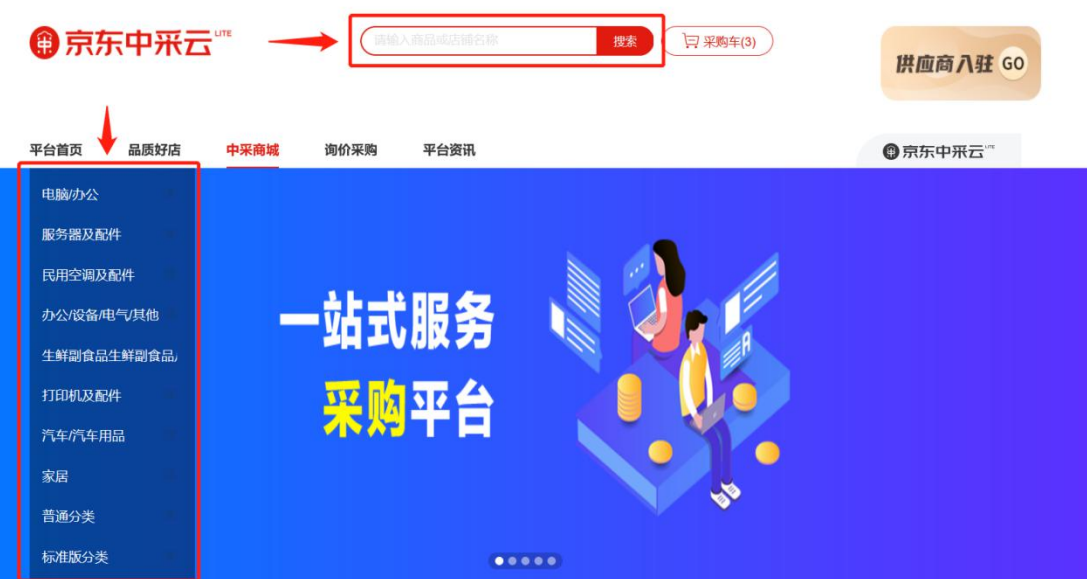

在商品列表页中,通过选择品牌、分类、型号等条件,精确筛选商品的范围。 点击商品图片/文字,页面将跳转至商品详情页内;

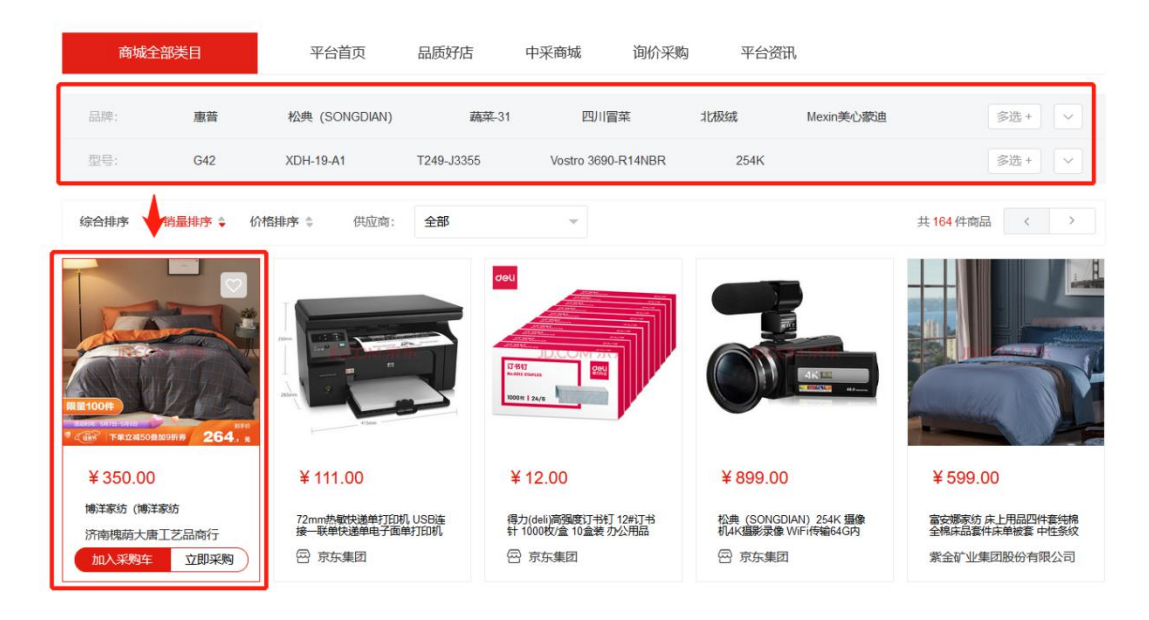

#### 1.3 加入采购车

进入到商品详情页,查看商品的名称、图片、介绍、具体参数等信息;

若需要购买该商品,可选择采购数量,点击直接点击【立即采购】,将会直接跳转至结 算下单页;

点击【加入采购车】,将商品添加到采购车中,完成操作后,采购人关闭此页面,继续 采购其他商品。

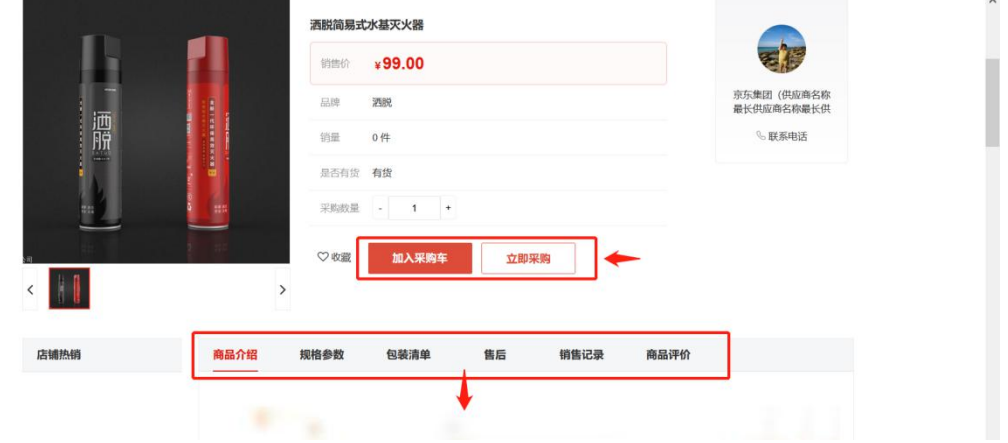

完成商品选购后,对商品进行结算,可点击页面上方区域的【采购车】按钮,跳转到采 购车页面。

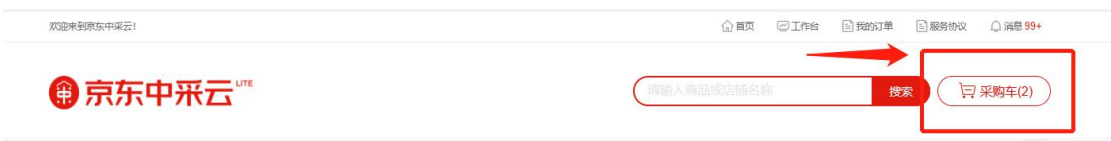

在采购车页面内,所有加入采购车的商品将在此显示,勾选结算的商品,确认商品购买 的数量,核实收货地址信息,最后点击【去结算】按钮,进行下一步操作。

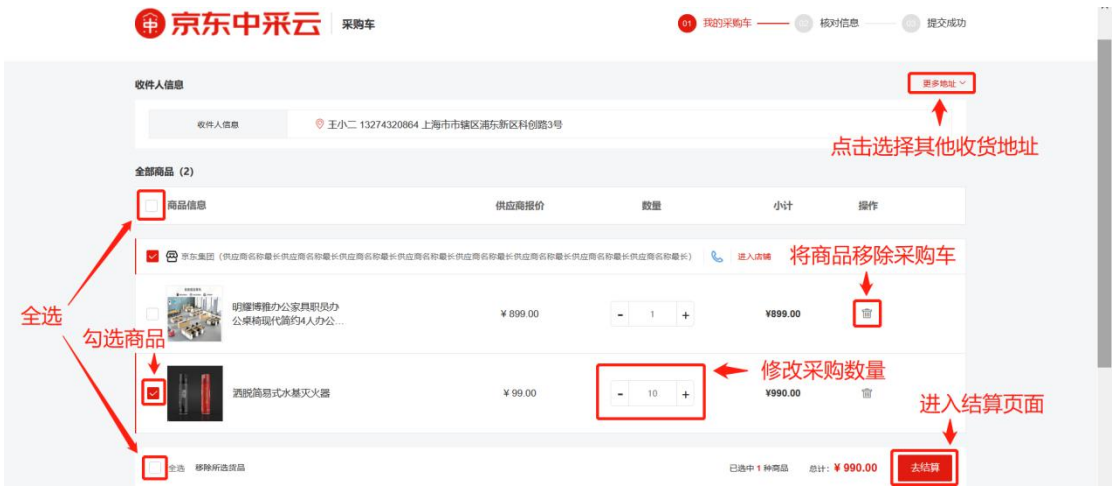

# 1.4 下单流程(含经费卡授权流程)

点击去下单后,进入到下单页,核实下单的所有信息:

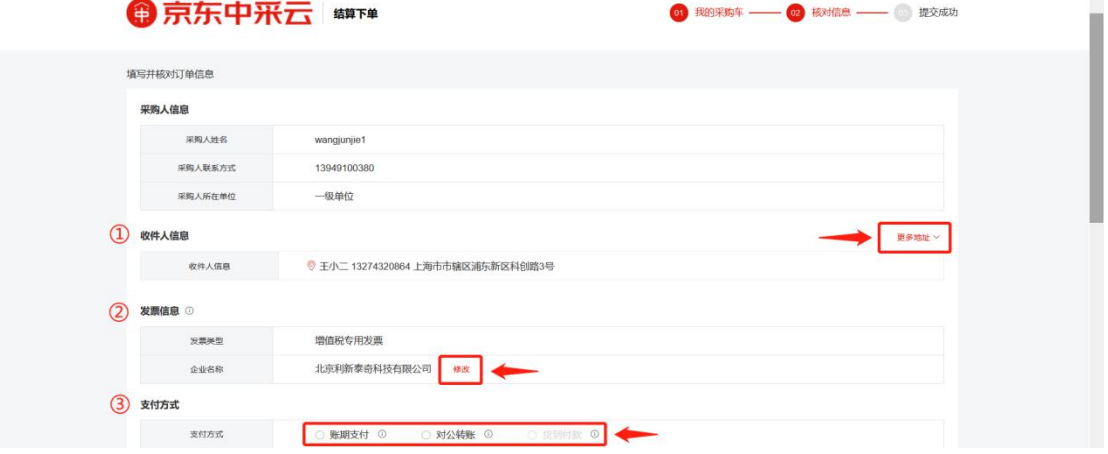

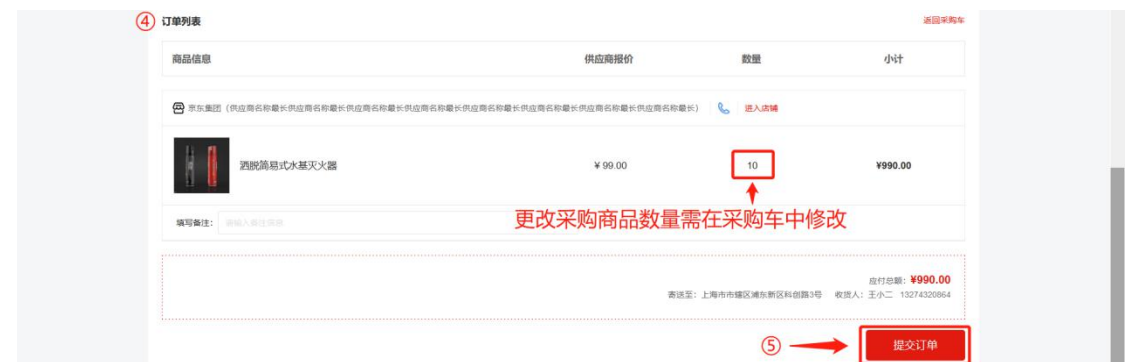

1 确认收件人信息,若信息有误,可以点击右侧【更多地址】修改地址;添加新地址 需在采购人后台-地址管理中进行操作。

2 确认发票信息,修改发票信息,点击【修改】按钮,可以在系统弹窗中修改; 若在现有发票库中没有查到要使用的发票,可点击【新建发票抬头】,录入发票信息, 完成新建,即可在此选择发票。(例如: 抬头: 暨南大学, 税号: 1210000045541439X9) 具体操作如下图所示:

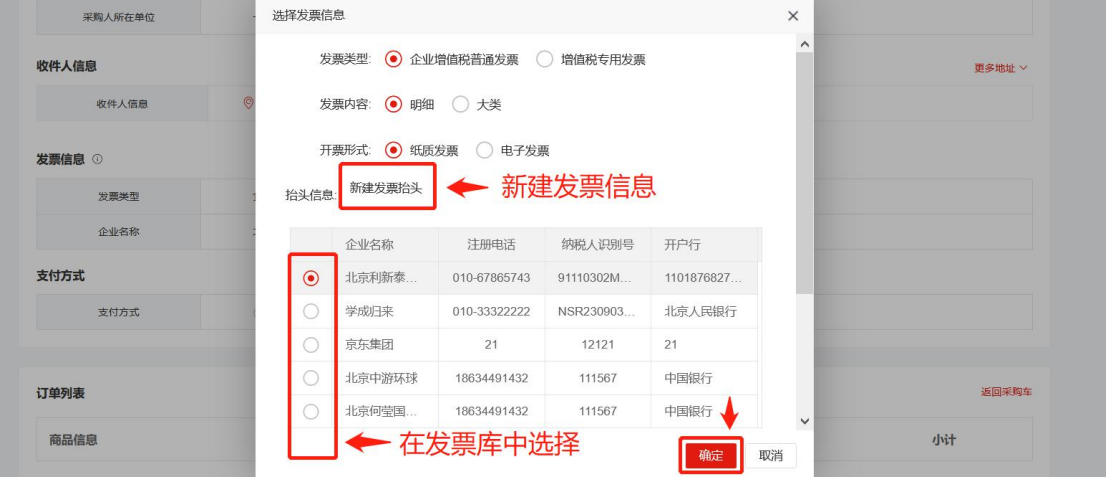

<mark>支付方式</mark>,选择与供应商的交易的支付方式,

货到付款:收货时付款模式,针对支持货到付款的商品采购人通过平台可直接下单,收 货时现场支付款项(可选择公务卡、微信、支付宝三种支付方式进行支付)。

3 订单列表,在订单列表区域查看订单信息,如需更改,请返回购物车页面修改商品 信息,若确认无误后,可以进行下一步操作。

4 提交订单,上方所有的操作均无误,点击【提交订单】,即可完成下单操作。

5 提交订单前需要填写经费卡号,项目负责人可以自行下单,非项目负责人下单需在 平台获得项目负责人的使用授权。

#### 经费卡使用授权流程:

我的工作台---基本信息管理---经费卡管理----授权管理----新增授权---选择需授权 的经费卡号以及选择需要授权的老师学生的人事编号

# 2、订单处理

供应商确认订单后,系统生成正式订单,采购人操作订单管理的入口有两个: 操作路径一:在卖场每一个页面右上方,点击【我的订单】,即可直接跳转到我的订单 页面。

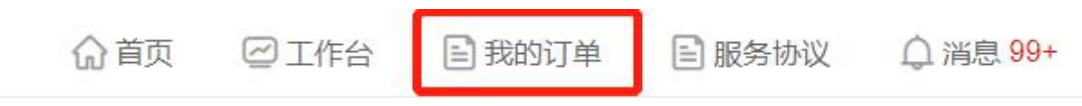

操作路径二:点击【工作台】,进入到采购人后台-订单管理-我的订单,即可进行订 单处理。

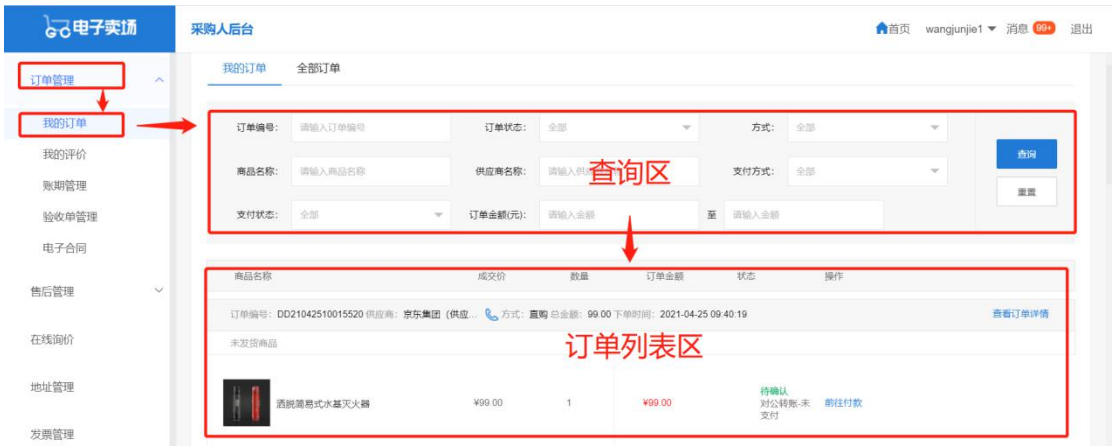

# 2.1 查看物流

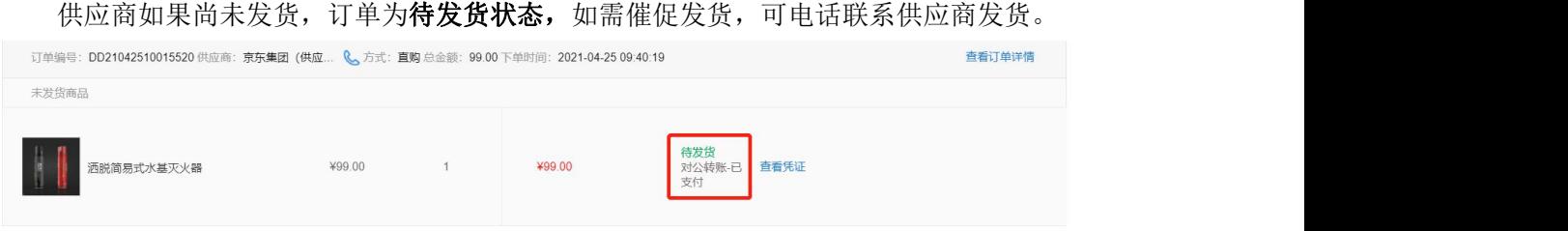

供应商已发货后,采购人需要查看物流信息,可以点击【查看订单详情】按钮,进入到 订单详情页。

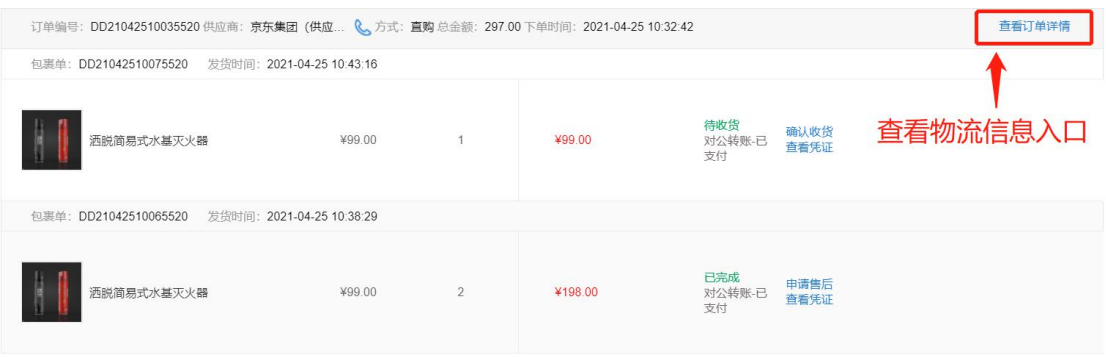

进入页面后,将下拉页面至最下方,在物流信息区域,将展示每个发货包裹信息以及 物流跟踪信息。

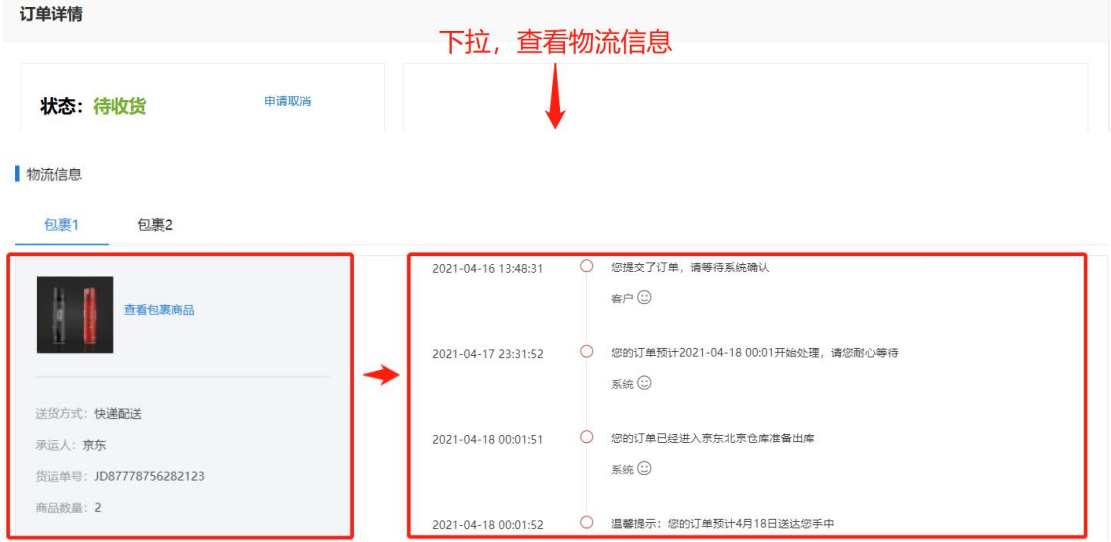

## 2.2 确认收货

供应商每次发货,订单将生成一个包裹单,当采购人收到包裹后,可以在订单列表中 点击【确认收货】,生成的包裹状态则变为已完成。

采购人可不操作此项,供应商妥投后,系统将自动 15 天确认收货。

当采购人确认全部包裹收货完成后,则此订单状态将变为已完成,此时订单流程结束。

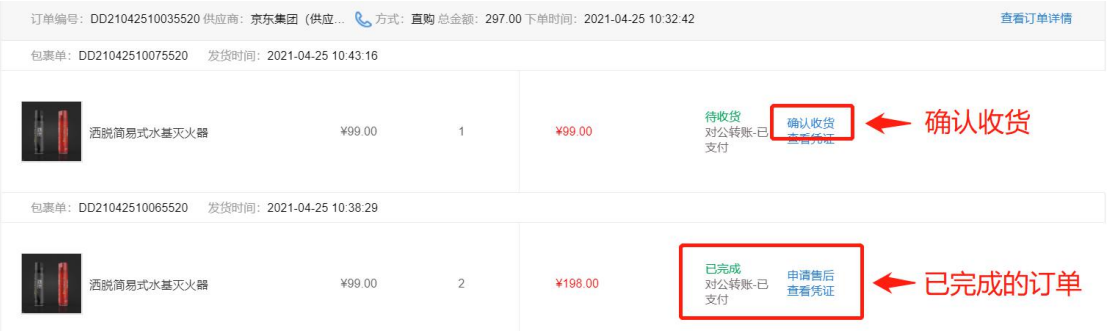

#### 2.3 验收单

我的订单----订单详情----单据列表---验收单---点击下载(无须打印合同,凭验收单报账 即可)

验收单

货物与服务采购科货物项目D D21083010012120 IPBjUW. 2021-08-30 10:20:15 系统  $pdf$ 

验收单示例

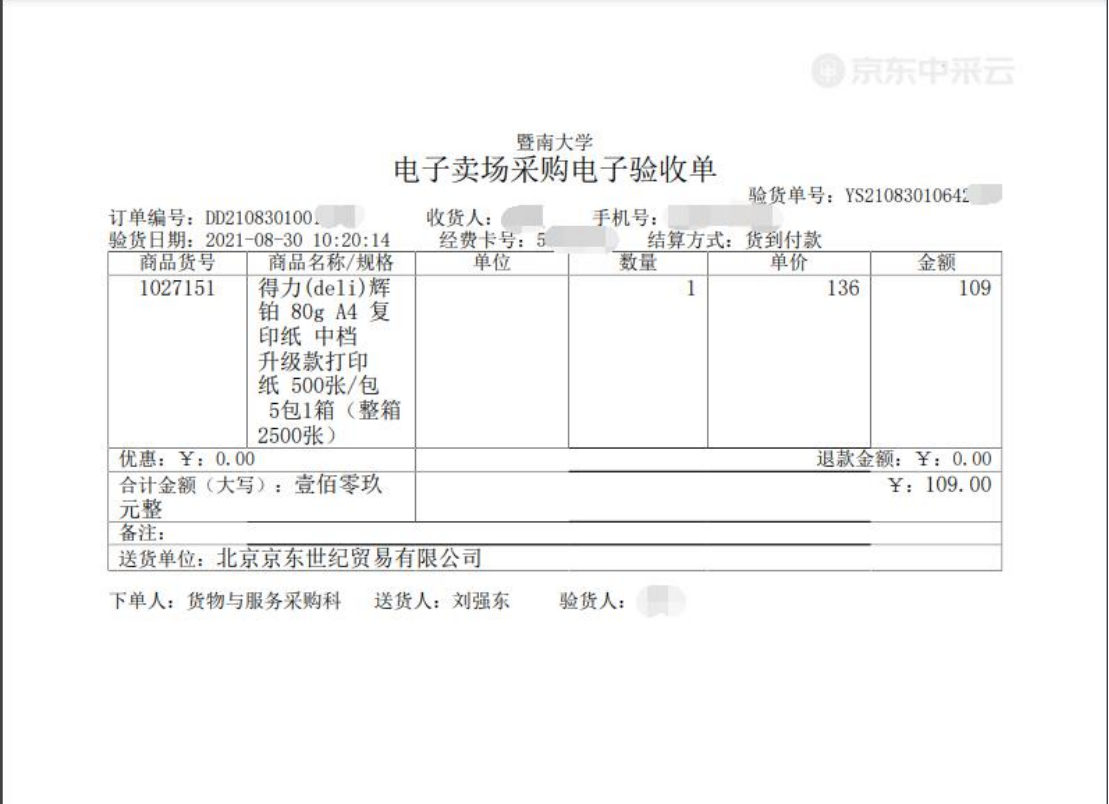

### 2.4 订单评价

当订单交易流程完成后,采购人可对已购商品进行评价,可以通过以下操作进行评价: 第一,我的订单列表,在订单管理-我的订单中,每个订单列表的右侧均有可点击【去 评价】,进入商品评价页面

下载

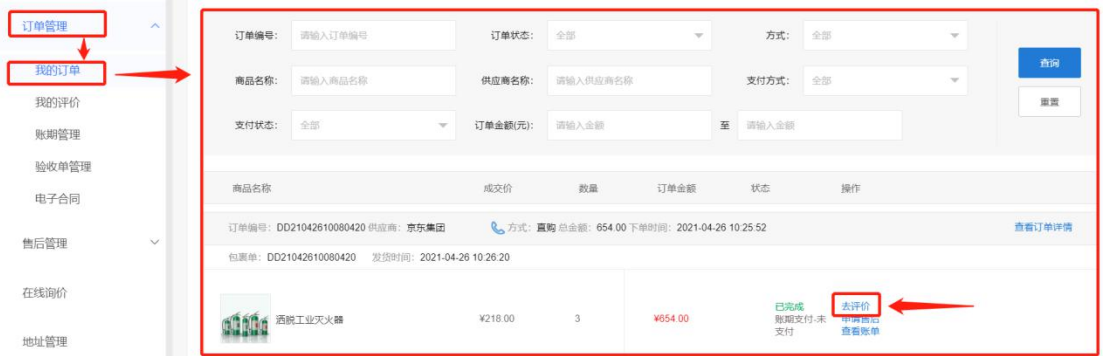

#### 第二,我的评价,在订单管理-我的评价中,在待评价页签中,在订单列表的右侧点击 【评价】按钮,即可进入商品评价页面。

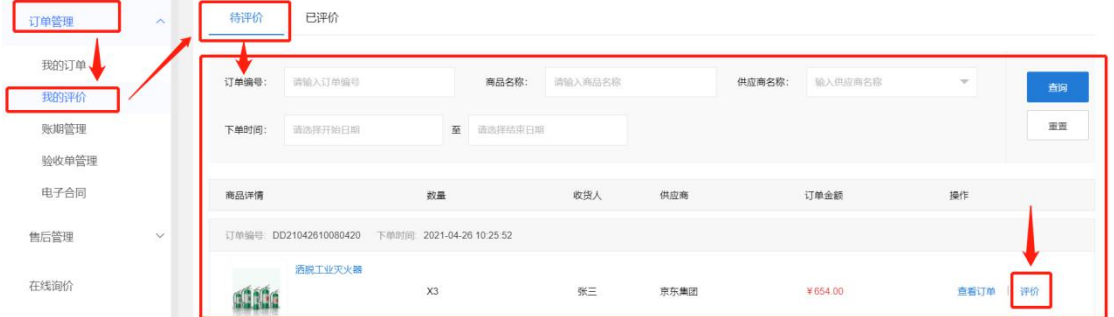

进入到评价订单页面后,采购人从评价订单、商品评价两个维度进行评价;

在评价订单中,采购人对服务态度、包装质量、到货速度进行评价;在商家评价中,采 购人对商品质量评星,输入商品评价文字。

完成填写后,点击【提交评价】,即可完成订单评价,并跳转回到我的评价列表页面。

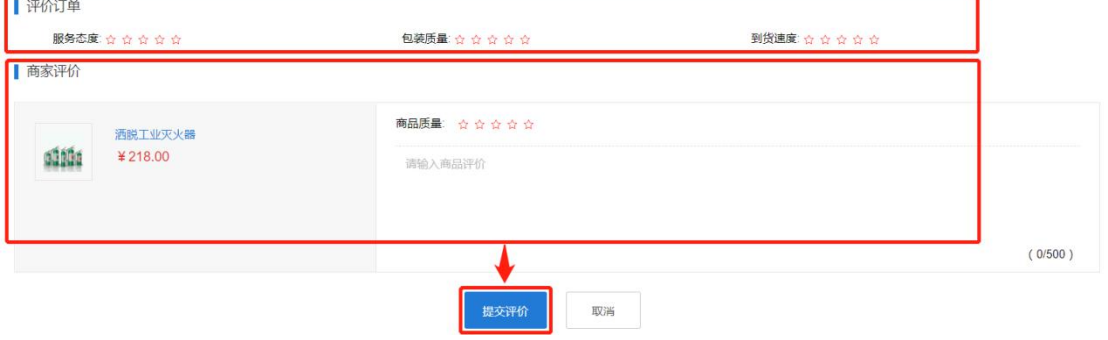

完成评价后,评价信息将展示在商品详情页的商品评价中。